# **Отправка назначения через Bluetooth**

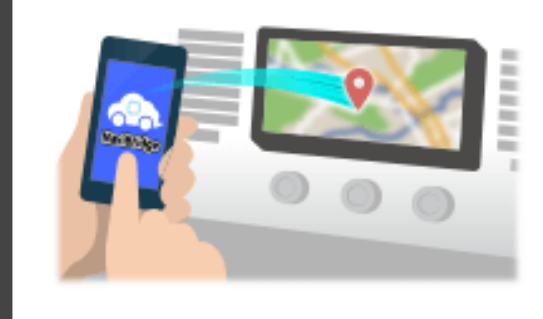

Чтобы отправить точку, выбранную NaviCon к автомобильным навигационной системе с помощью Bluetooth, вам необходимо настроить сопряжение между смартфоном и автомобильной навигационной системой. Сопряжение определяет комбинацию подключенных устройств (пара). Следующие страницы ввести специальные процедуры. \*Деталь экрана и конструкция могут отличаться от фактического изделия.

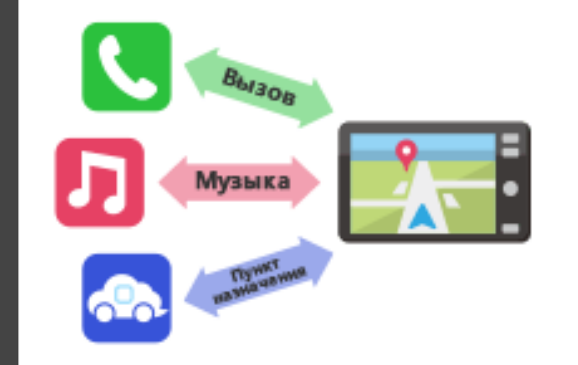

Существует тип соединения Bluetooth называется «Профиль», который требует спаривания для каждой цели. Типичными из них являются для телефонов (HFP) и для воспроизведения музыки (A2DP), но для NaviBridge отправить назначения, вам нужно пару для передачи данных (SPP) Некоторые автомобильные навигационные системы выполняют несколько спаривания одновременно.

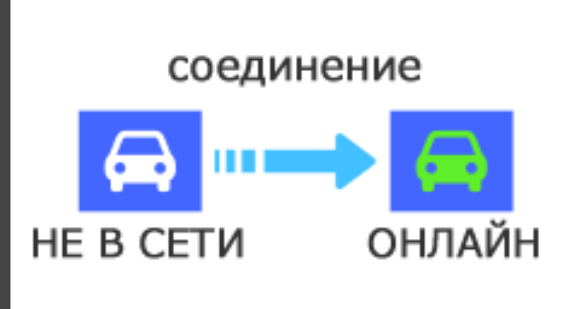

После завершения сопряжения, соединение автоматически производится в следующий раз.

Когда NaviBridge подключен к автомобильной навигационной системы, индикатор в правом нижнем углу экрана карты меняется на зеленый «ONLINE».

\*В некоторых редких случаях спаривание информации может быть утрачено в зависимости от ситуации использования. В этом случае удалите запись из оба смартфона и автомобильной навигации и повторите попытку спаривания.

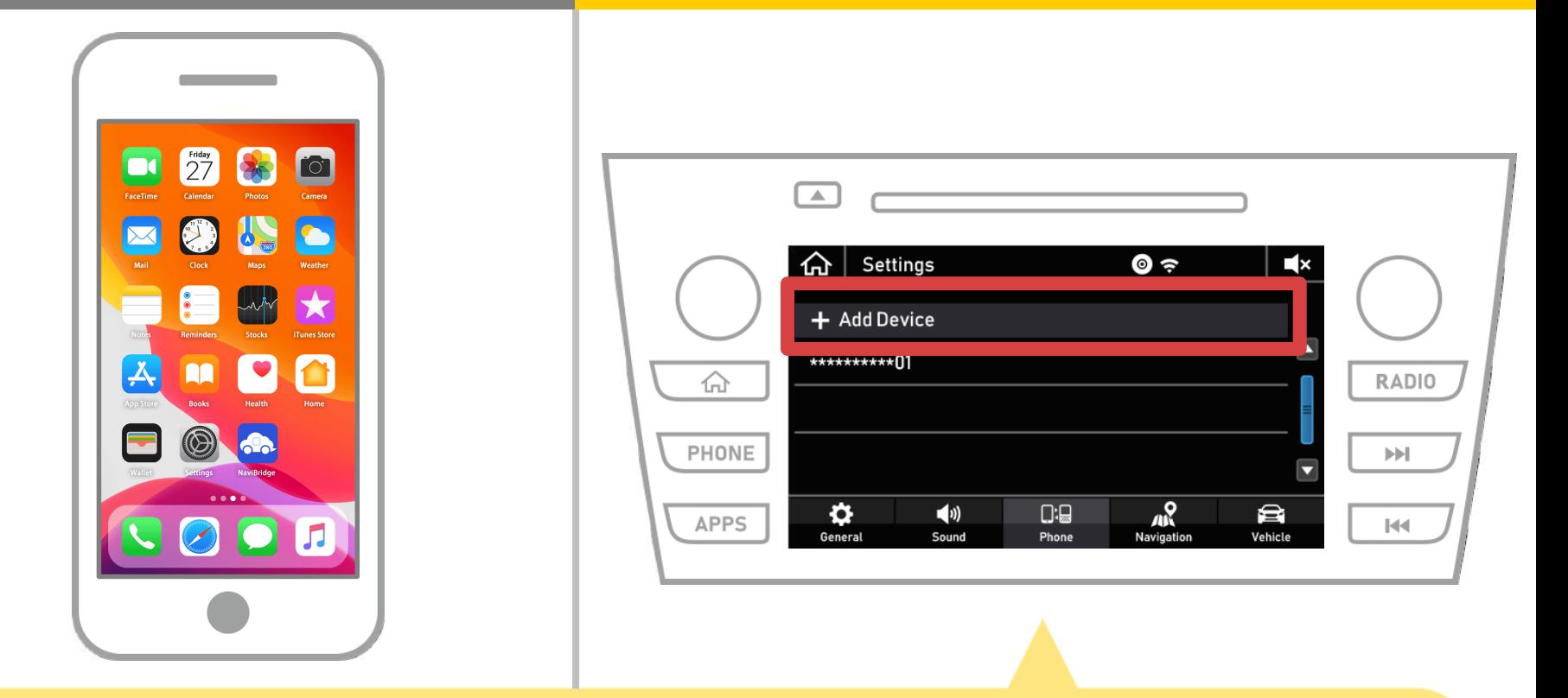

Выберите « » → «Настройки» → «Телефон» → «Добавить устройство».

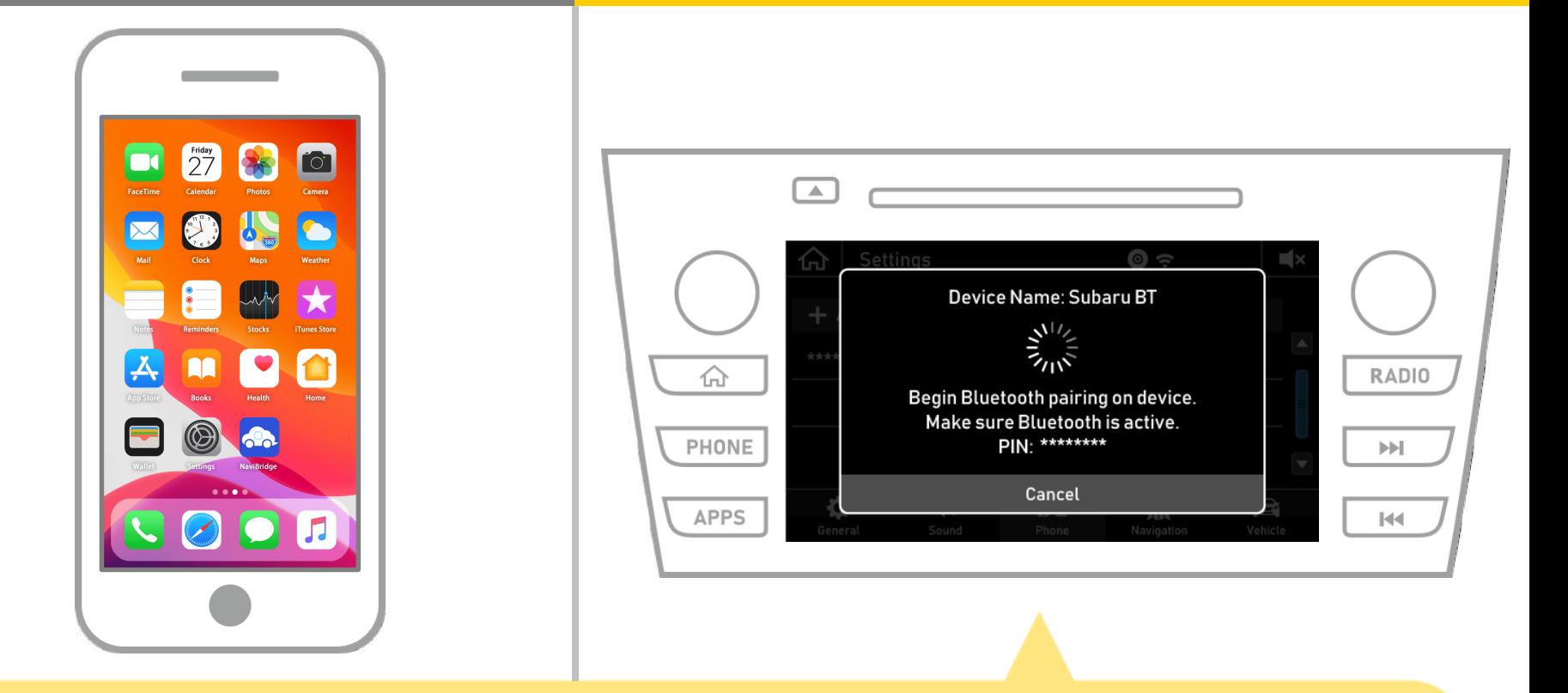

Когда отображается этот экран, зарегистрировать Bluetooth с вашего смартфона.

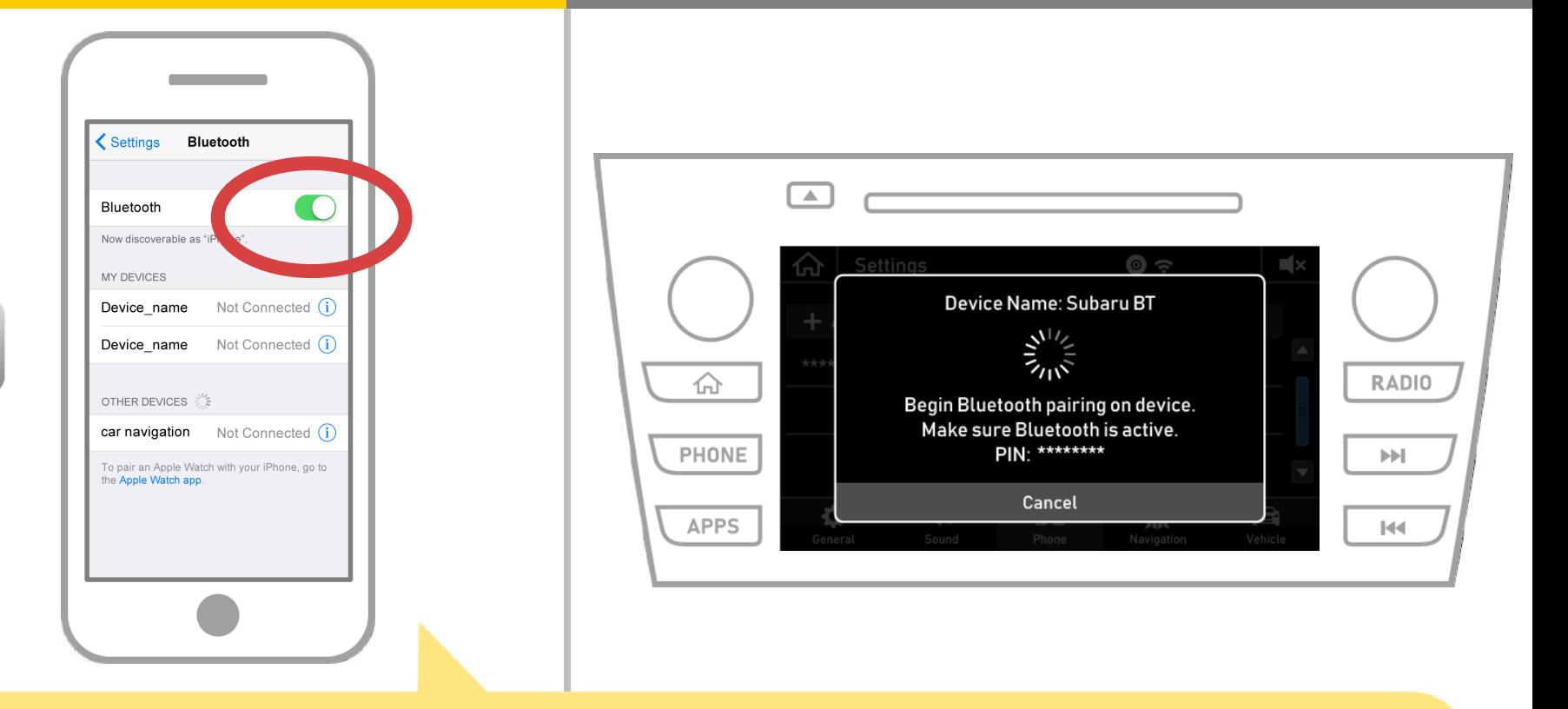

Выберите «Настройки» → «Bluetooth» на главном экране IOS, чтобы отобразить экран работы Bluetooth Settings. Если Bluetooth выключен, включите его.

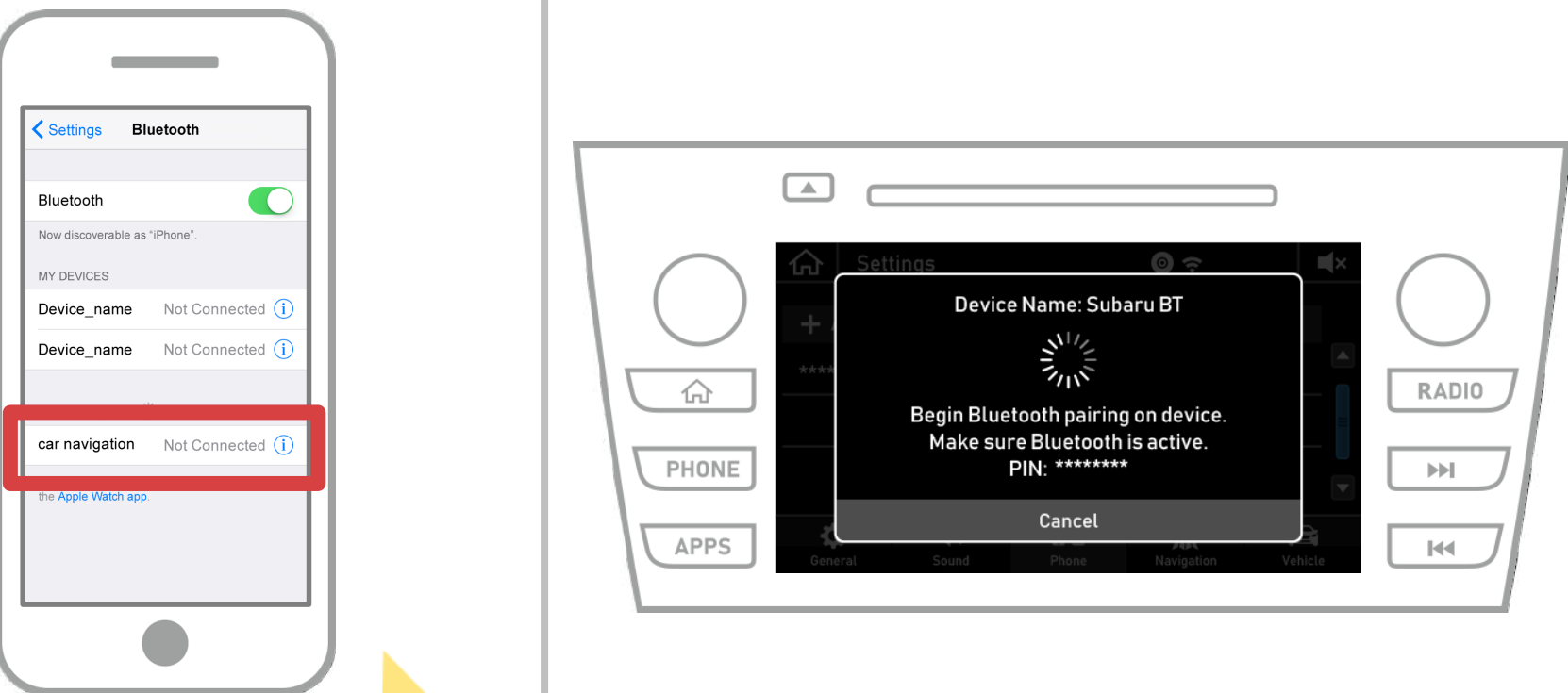

На экране появится список устройств, поэтому выбрать автомобиль навигационной системы для подключения. \* Имя устройства из автомобильной навигационной системы отличается в зависимости от автомобильной навигационной системы.

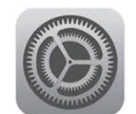

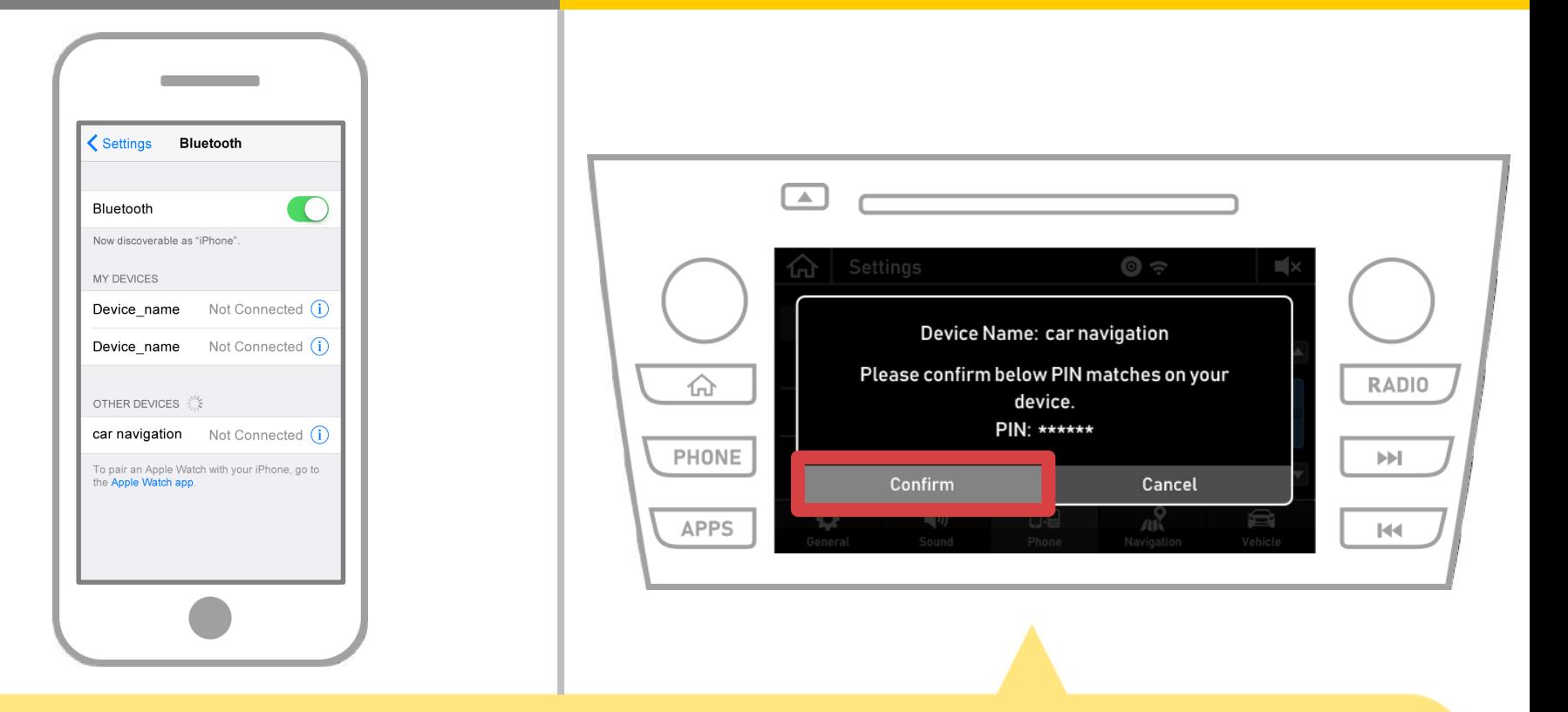

## Выберите «Подтвердить».

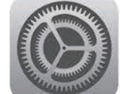

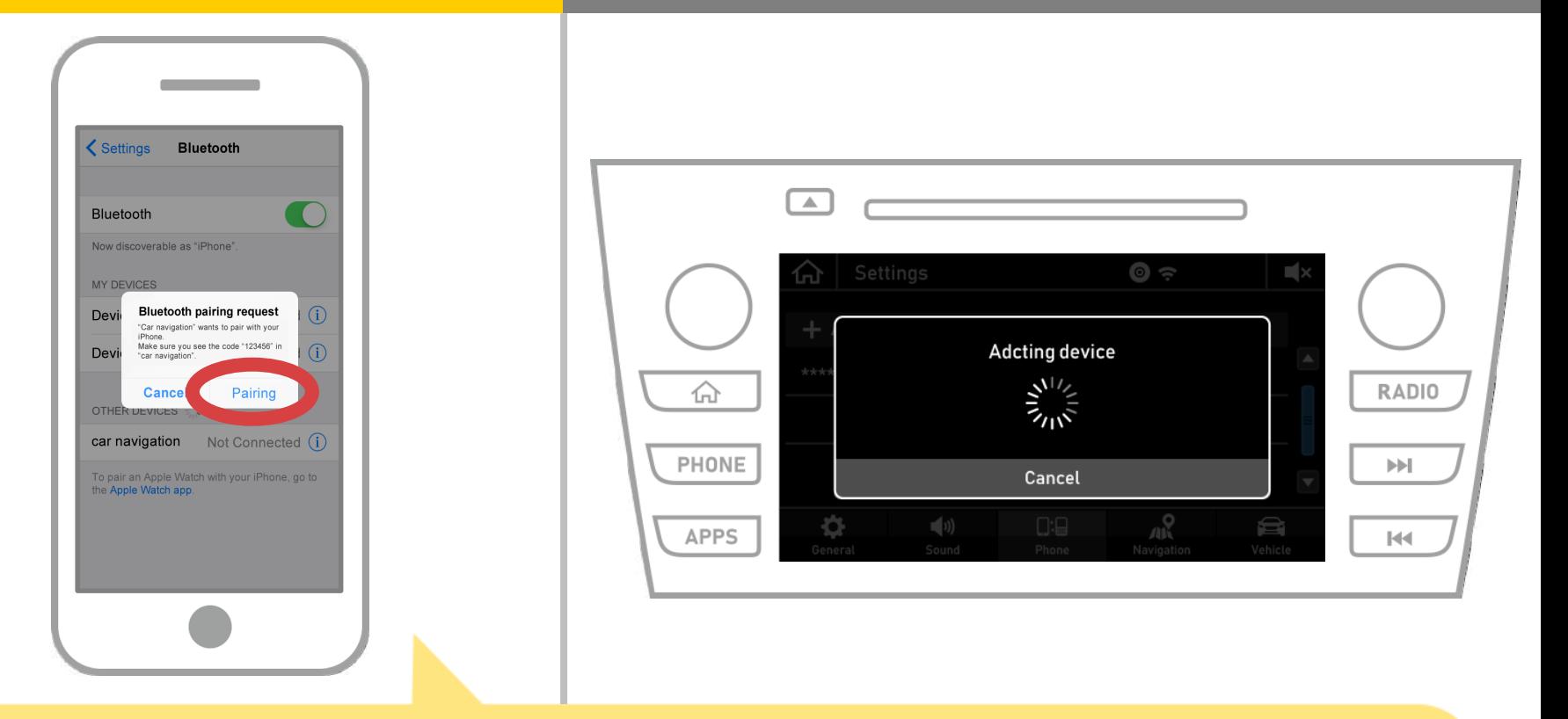

Если сообщение «запрос сопряжения Bluetooth» отображается на устройстве, выберите «Сопряжение».

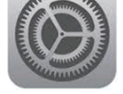

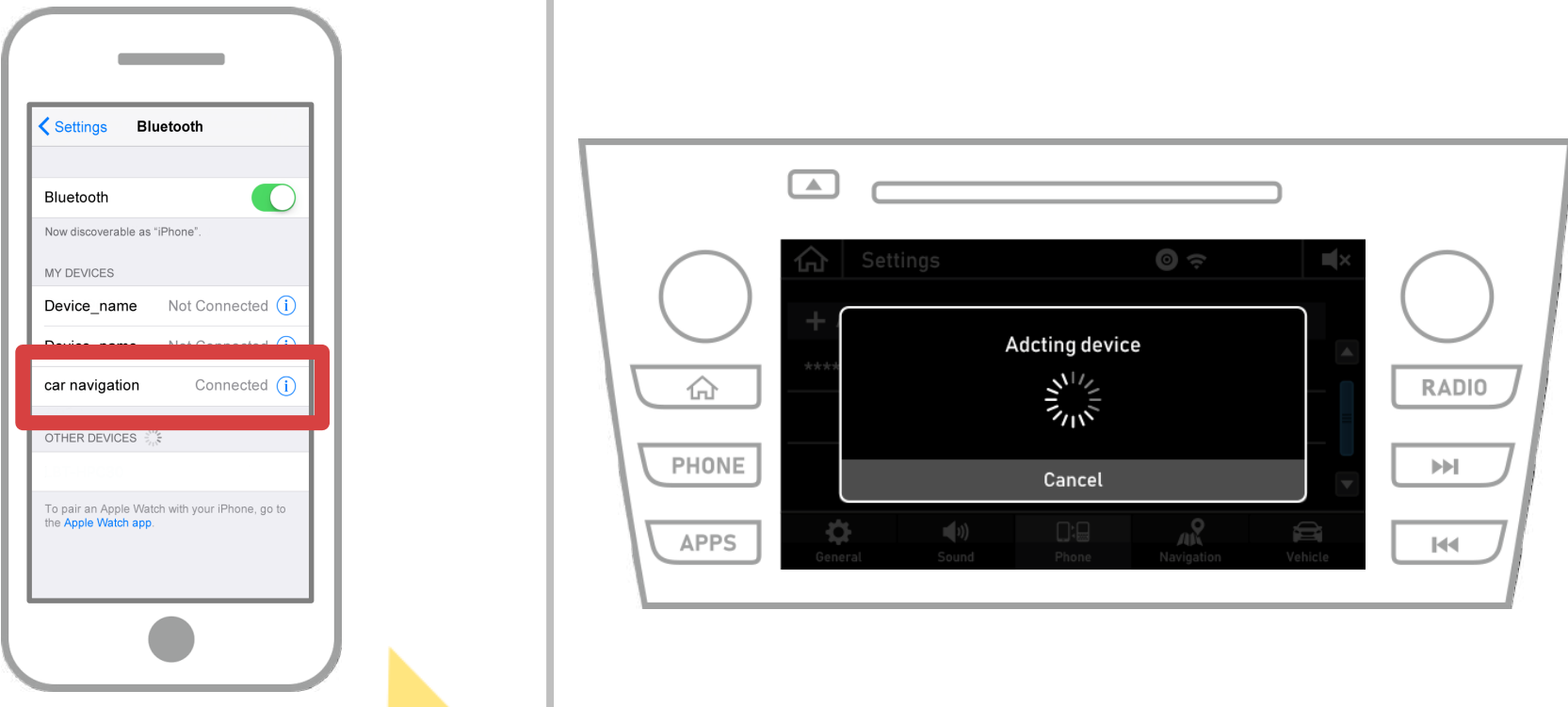

Если «Connected» отображаются в выбранном поле устройства, настройка соединения Bluetooth завершена.

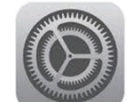

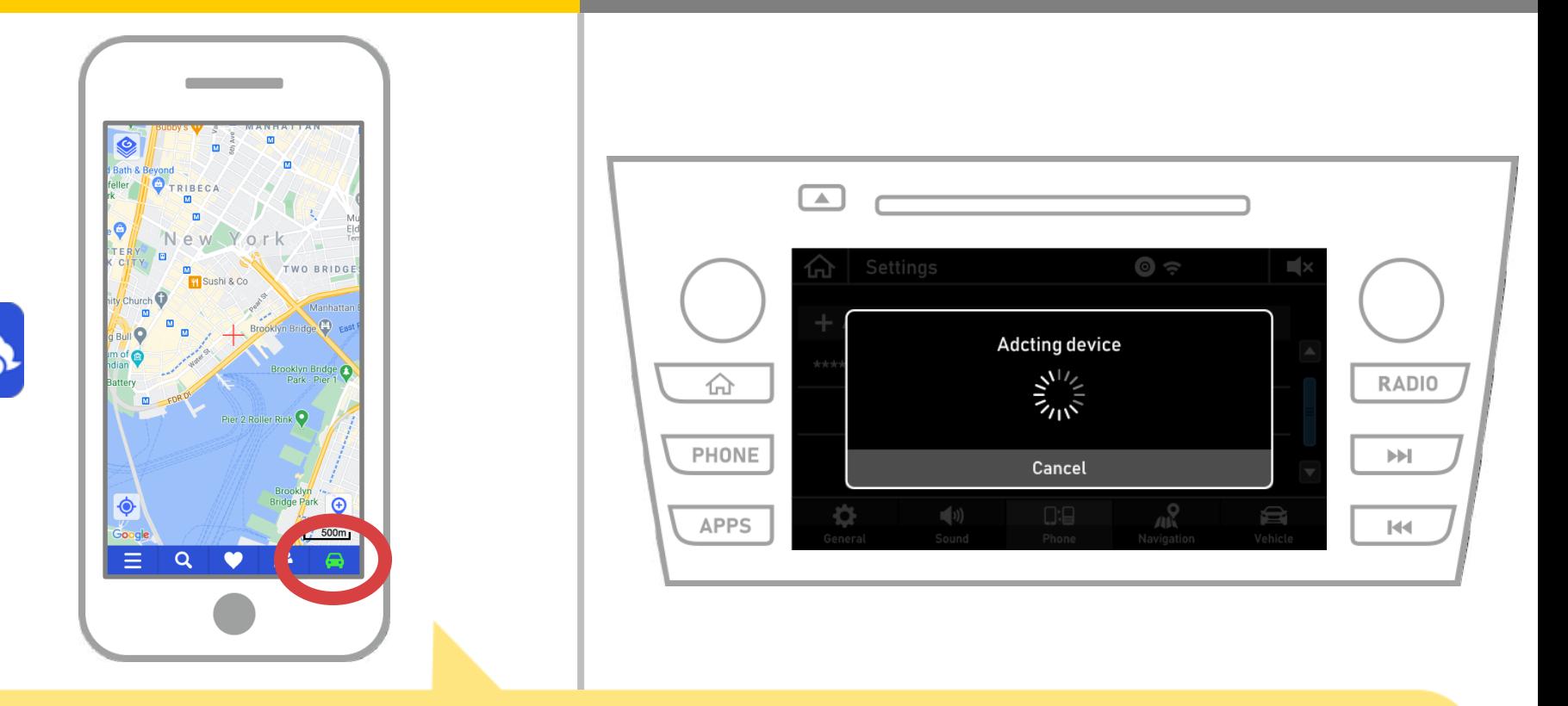

Начало NaviBridge и проверьте индикатор подключения. При подключении, ONLINE отображается в правом нижнем углу экрана карты NaviBridge.

## **Если у вас возникли проблемы с подключением к автомобильной навигационной системы ...**

OFFLINE ?

- Я попытался спаривание в описанной выше процедуре, но я не смог подключиться.
- После модернизации NaviBridge, я больше не могу подключиться.
- После обновления операционной системы для смартфонов, я больше не могу подключиться.
- После изменения номера смартфона на новый, я больше не могу подключиться.
- Когда я подключен кабель USB, NaviBridge повернулся OFFLINE.
- Я не знаю, почему, но вдруг я не могу подключиться.

Если у вас возникли проблемы с подключением, мы обеспечиваем Q & A. Пожалуйста, посмотрите на это.

**<https://www.denso.com/global/en/contact-us/navibridge/>**